## **Access to Lingnan University Wi-Fi on Android for eduroam & Universities WiFi**

1. Make sure your Wi-Fi has been turned on.

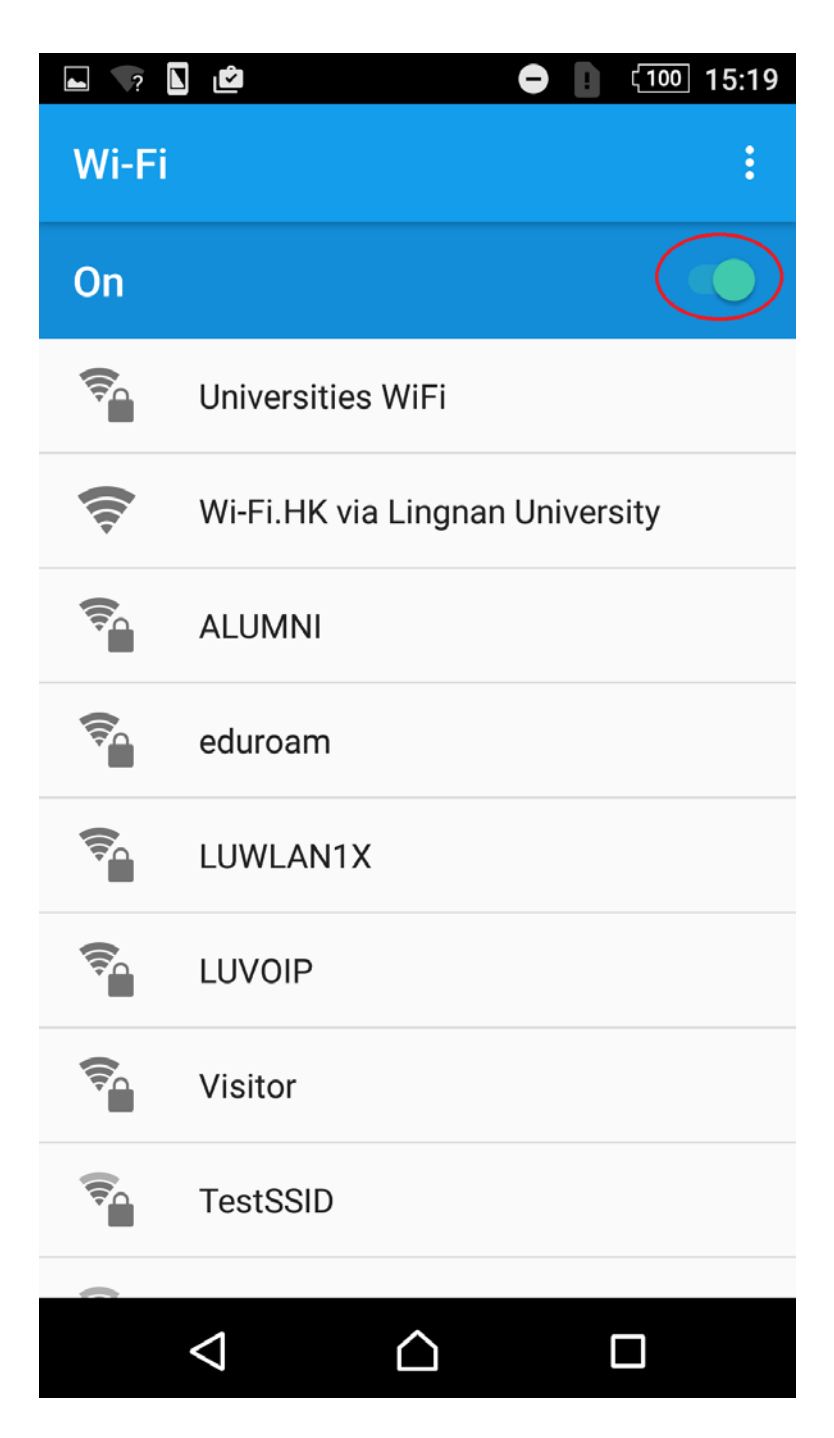

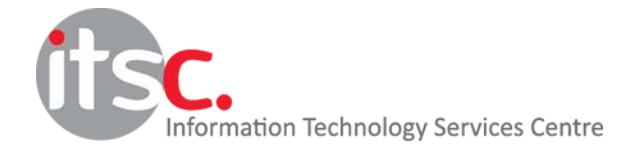

Updated: 25 Jan 2017

## 2. Choose **eduroam** or **Universities WiFi.**

## 3. Choose **Show advanced options**.

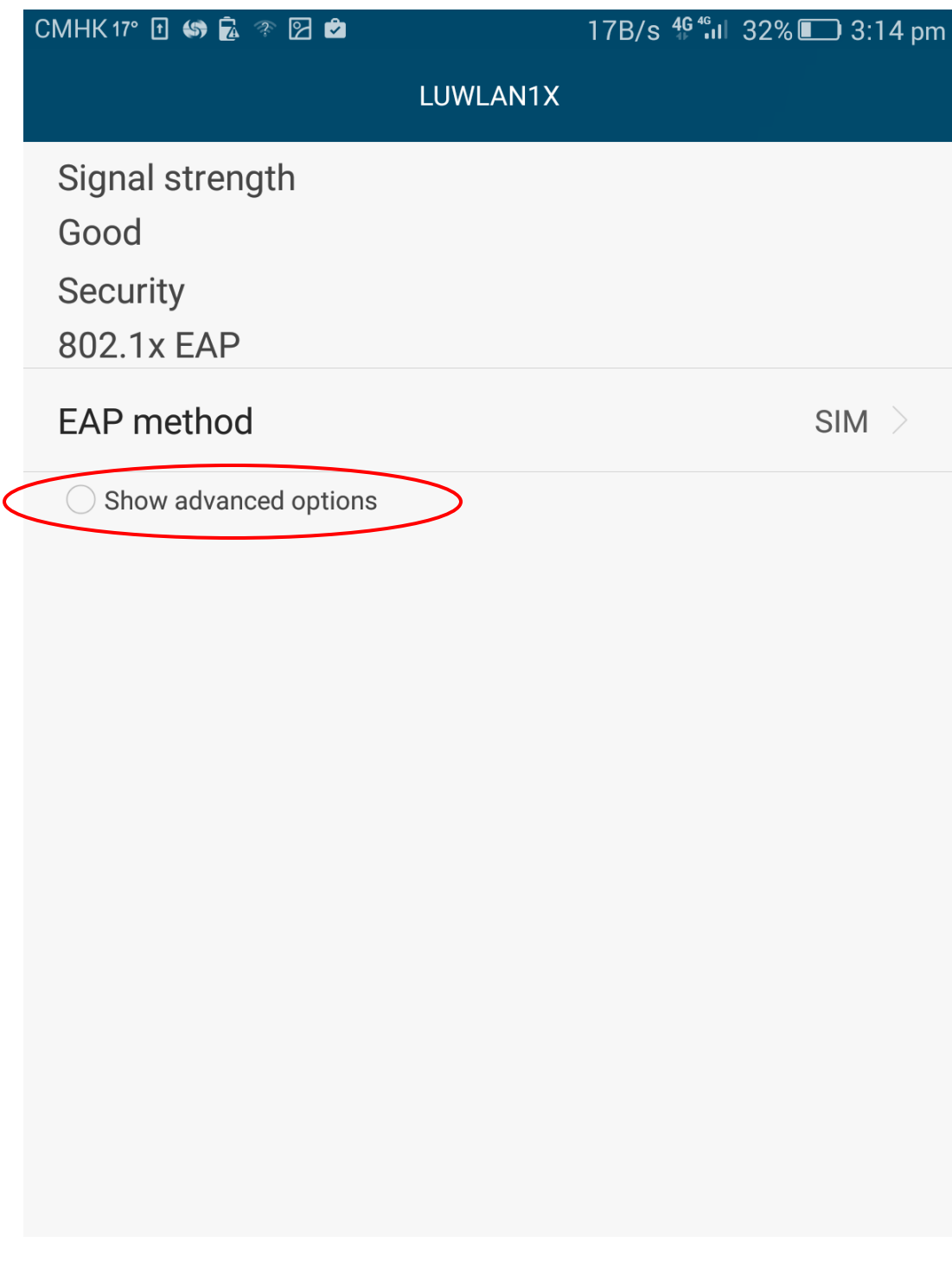

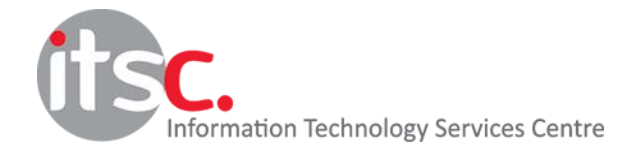

Updated: 25 Jan 2017

## 4. Choose **PEAP** as EAP method.

Enter your **university email address** in Identity and enter your **password**. Choose **Connect**.

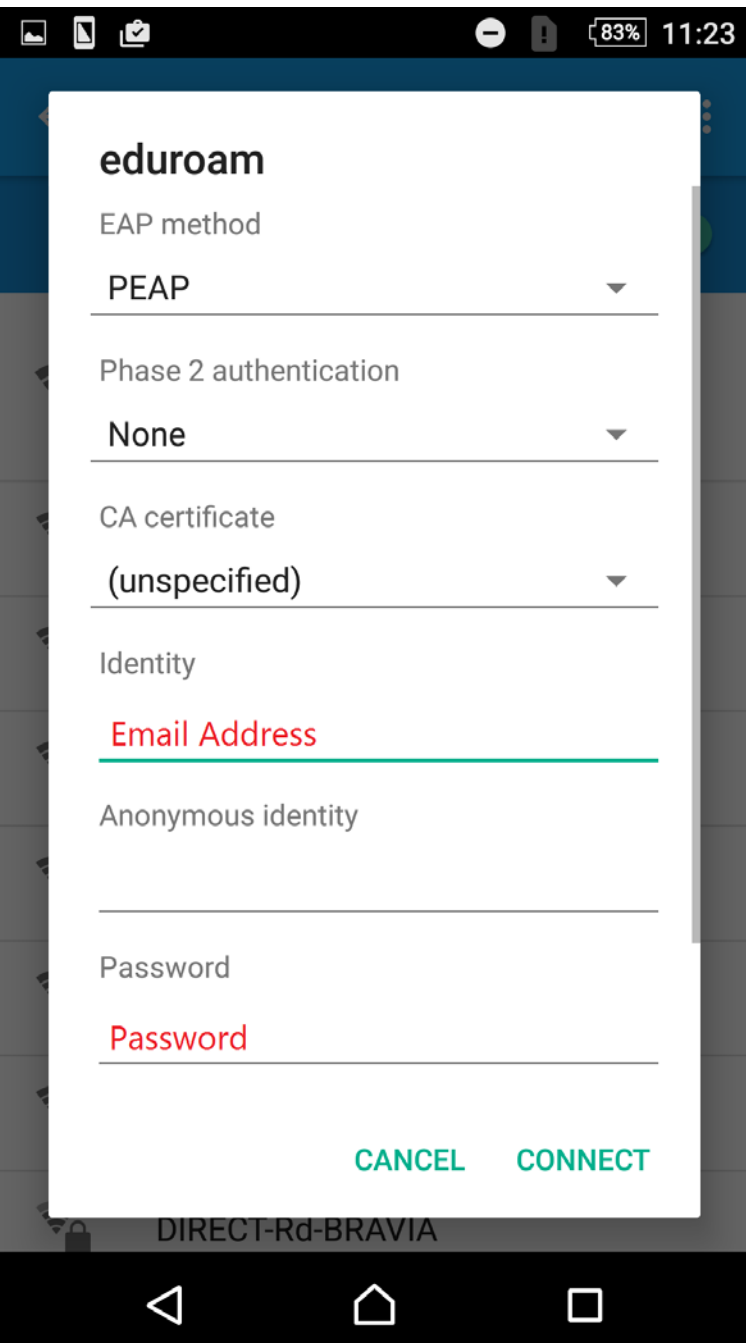

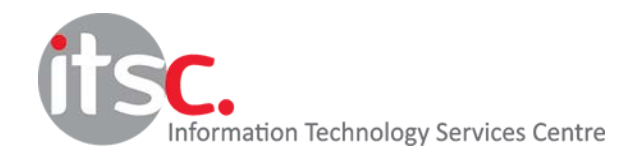

Updated: 25 Jan 2017